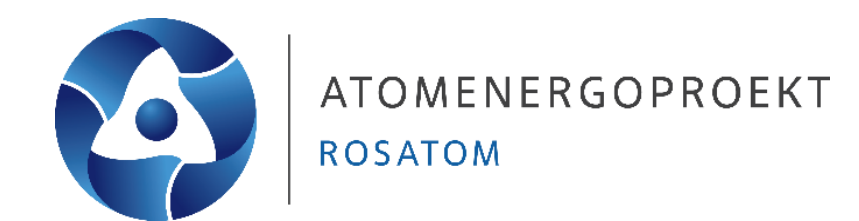

# **Урок 2 Учет ВТЗ. Конструктивные требования: по расположению проемов, проходок, закладных деталей. Практическое занятие**

**Захаров Никита Андреевич** Инженер-проектировщик 1-ой категории **Гусева Оксана Вячеславовна**  Инженер-проектировщик 2-ой категории

Для учета в модели всех проемов, проходок и закладных деталей, нам необходимо ВТЗ(внутреннее техническое задание).

ВТЗ обычно представлено в виде файла, который интегрируется в модель и представляет собой графическую информацию о проемах, проходках и опорных площадках для закладных деталей(в формате **.IFC**), а так же файл с информацией в табличном формате о данных закладных деталях (наименование, нагрузки и т.д.). Пример задания на проемы:

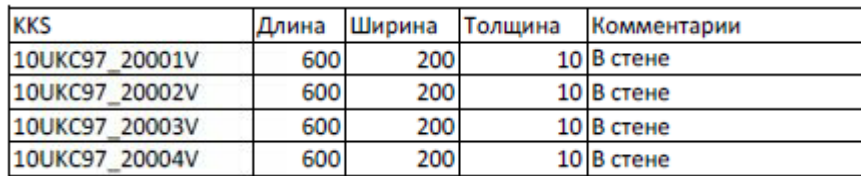

#### Пример задания на закладные детали:

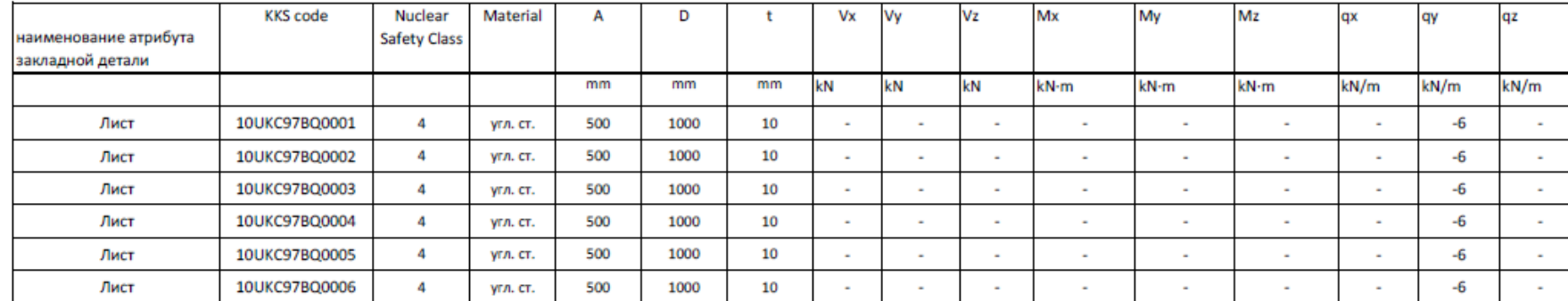

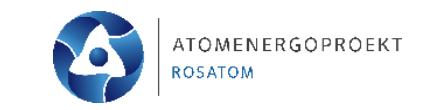

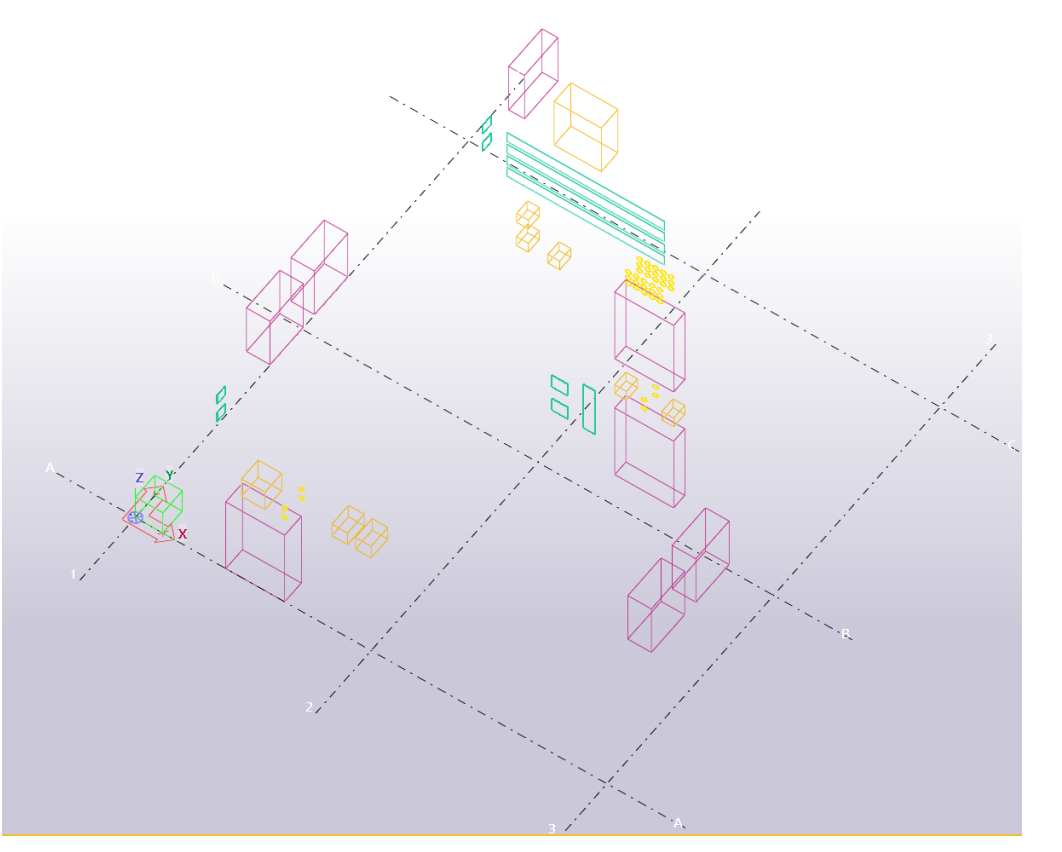

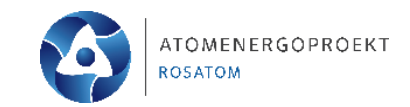

Рассмотрим задание на проемы от архитектурного отдела (АО), а так же комплексное задание в котором представлены сразу все элементы от смежных специальностей (ОВ, ВК и т.д.).

1 – архитектурные проемы – двери и окна, а также проемы в перекрытиях под лестничные клетки;

- 2 проемы смежных специальностей;
- 3 проходки смежных специальностей;
- 4 участки установки закладных деталей.

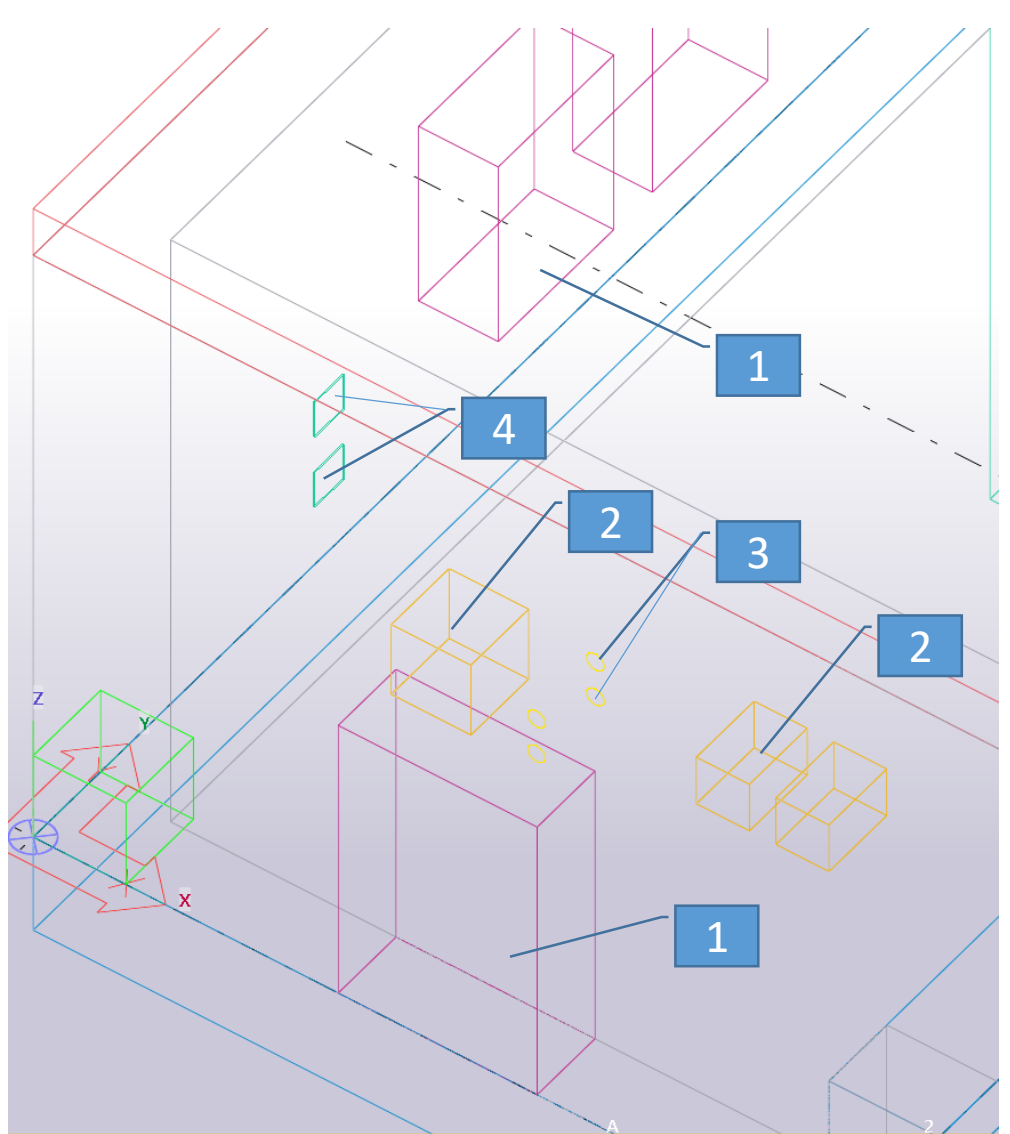

Для внедрения необходимых элементов, нам нужно подгрузить файл задания в нашу модель в виде опорной (референтной) модели.

Переходим к правой ленте инструментов и находим раздел «Опорные модели»;

Далее нажимаем кнопку «Добавить модель»;

В новом окне в строке «Файлы» нажимаем кнопку «Обзор», выбираем файл «VTZ\_geom\_AR».

В строке «Группа» прописываем наименование группы, где будет представлена данная модель, к примеру, ВТЗ.

В строке «Местоположение по» указываем «Начало координат модели», т.к. задание тоже дано от начала координат. В большинстве случаем, ВТЗ (как и само здание) привязаны к определенной условной точке в пространстве для совместного удобства расположения и соответствия (например, точка центра реактора).

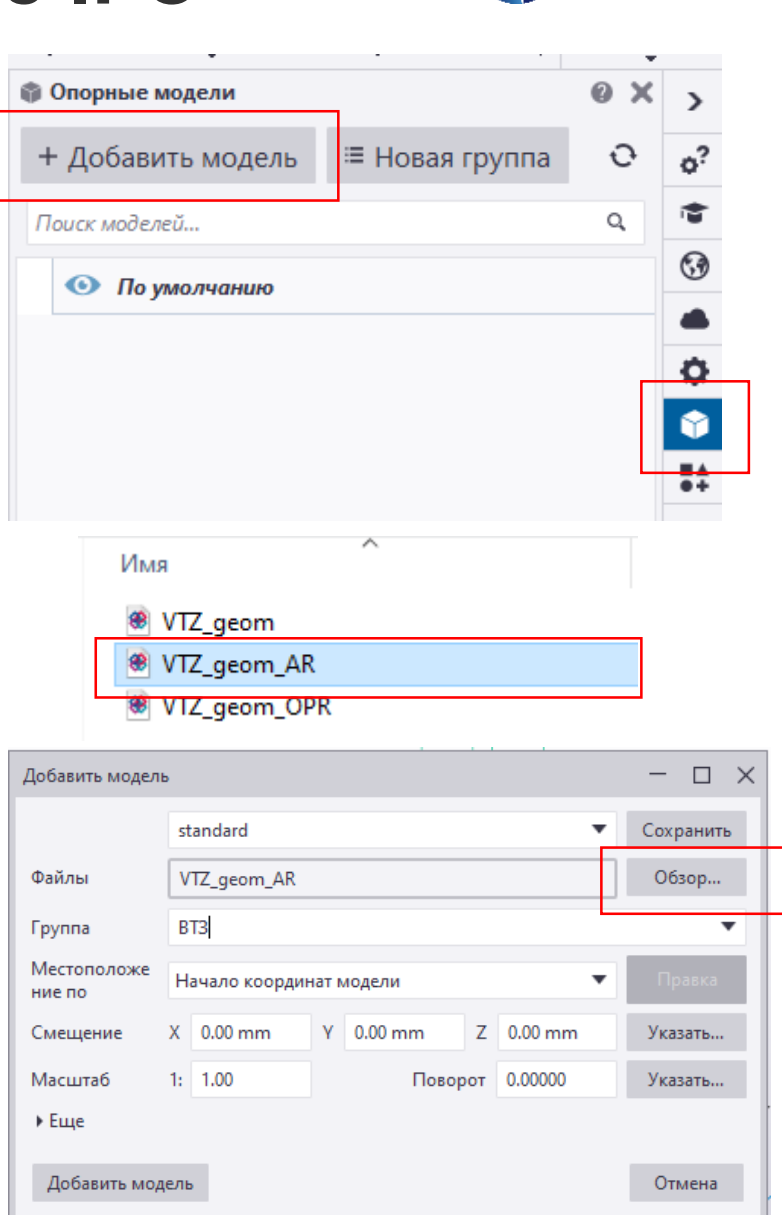

4

ATOMENERGOPROEKT

**ROSATOM** 

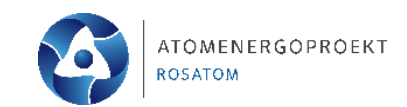

После того как мы заполнили все строки и нажали кнопку «Добавить модель», мы можем увидеть, как в нашей модели появились архитектурные проемы.

С помощью кнопки «Показать/Скрыть» мы можем в любой момент включать или выключать отображение опорной модели, так и всей группы опорных моделей.

Далее нам необходимо внедрить проемы в наши основную модель, выполнить это можно двумя способами: -внедрение элементов всей модели нажимаем кнопку рядом с опорной моделью «Запустить управление изменениями при преобразовании объектов IFC» -выбрать в нижней ленте фильтр «Выбрать объекты в компонентах», выбрать объект опорной модели, перейти в раздел «Управление» в верхней ленте и найти инструмент «Преобразовать объекты IFC»

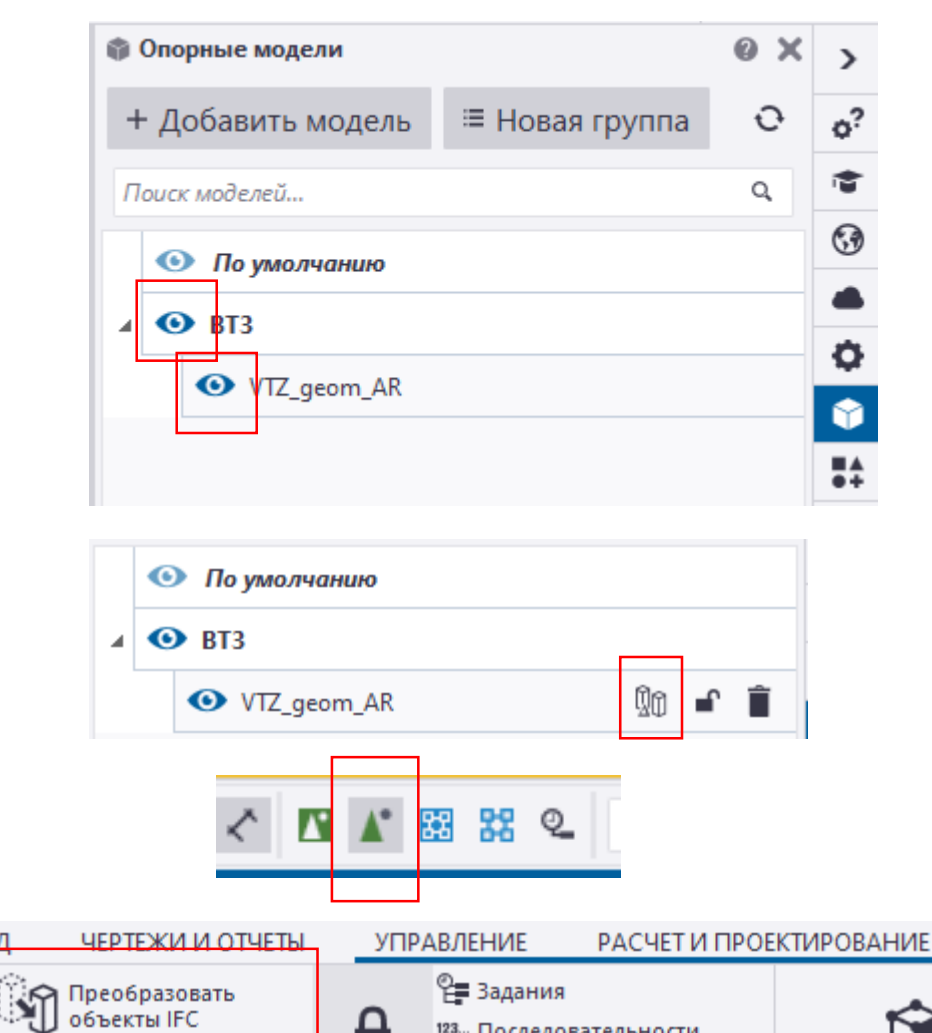

123. Последовательности

**FO** Статус проекта

Блокиров О. Партии

웄

Диспетчер разбивок

Расчетны

проектные

Далее появляется окно снизу экрана с перечнем всех объектов опорной модели и их характеристики.

Можно выбрать конкретный объект или выбрать сразу все.

Для преобразования объектов опорной модели в объекты основной модели необходимо обратиться ко второму столбцу «Состояние преобразования» и выбрать из выпадающего списка «Преобразовать как выдавливание».

После того, как мы сделали данную для все элементов в списке, нажимает кнопку «Применить изменения».

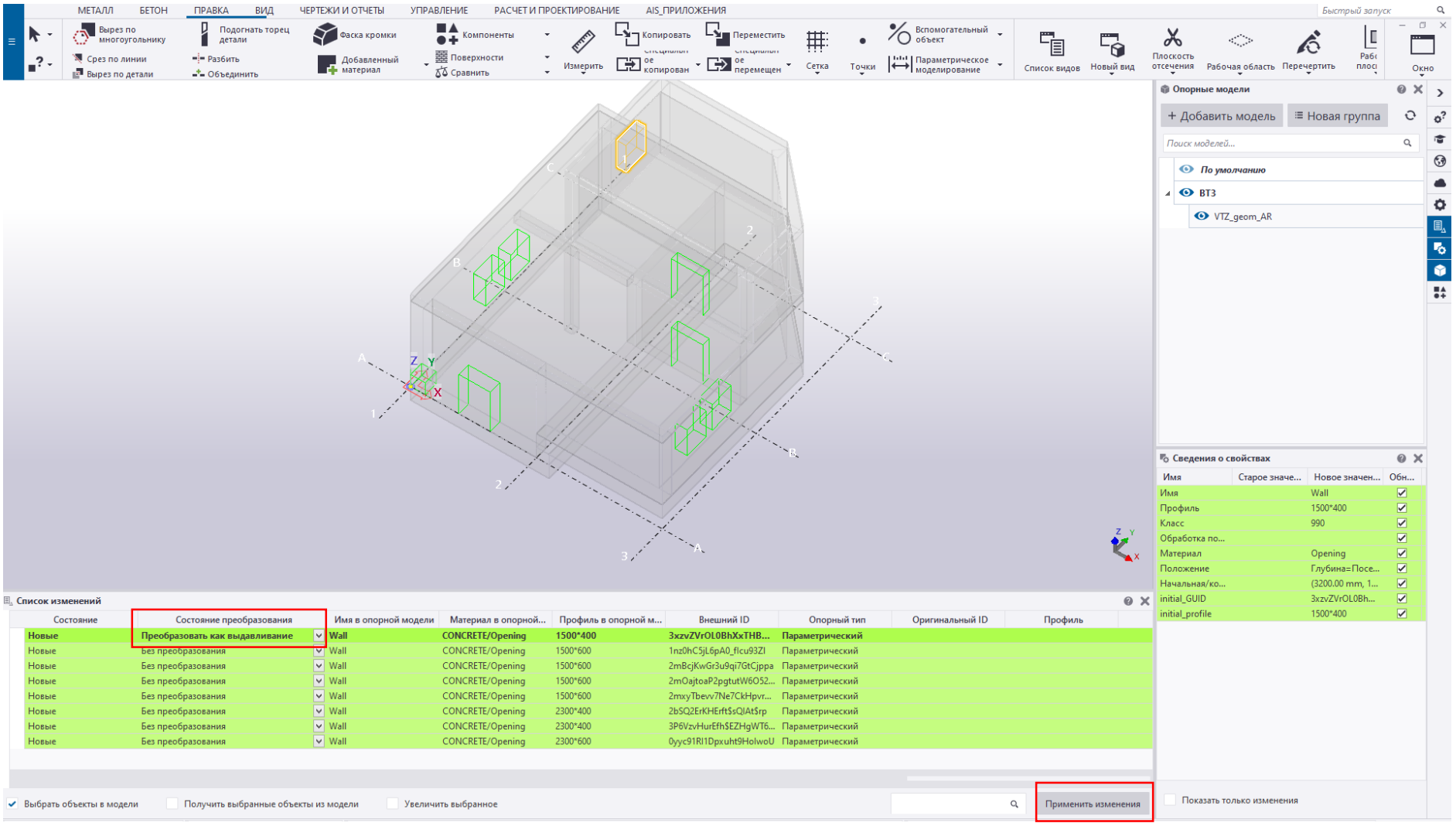

ATOMENERGOPROEKT

**ROSATOM** 

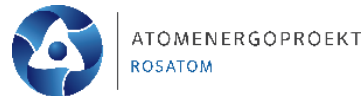

7

После того, как изменения применились, мы закрываем нижнюю ленту, переходим в раздел опорных моделей и отключаем отображение.

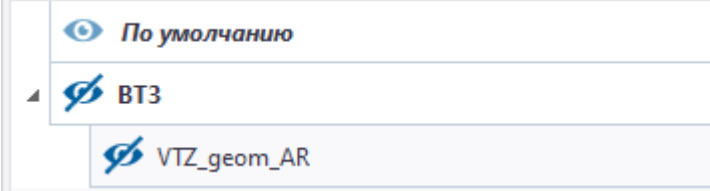

Далее мы видим, что объекты ВТЗ появились в нашей основной модели и мы можем их редактировать и менять характеристики.

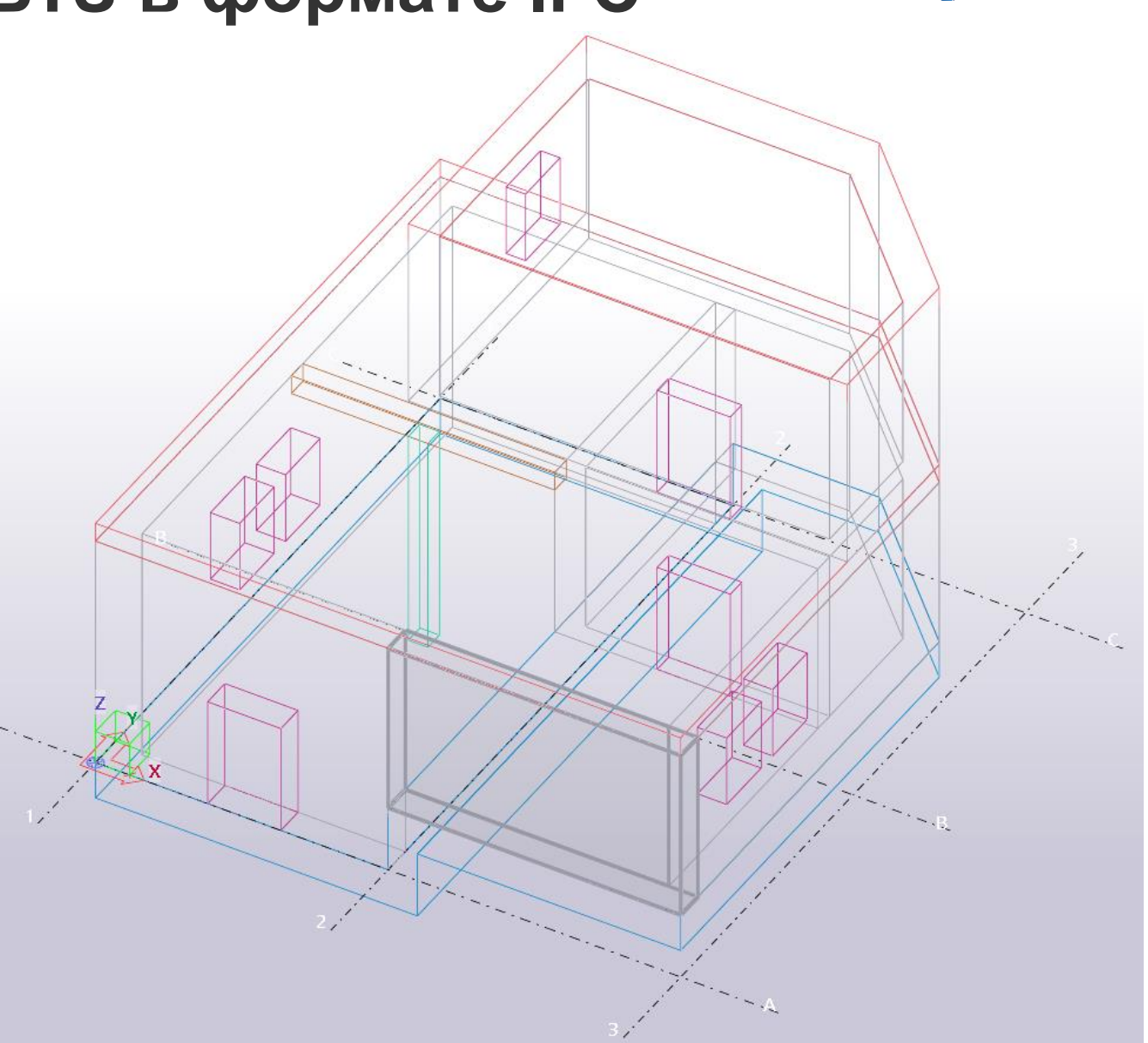

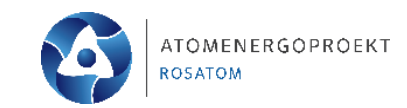

#### **Внедрение проемов АР и технологических систем**

После получения необходимых объектов ВТЗ, перейдем непосредственно к получению проемов, а именно их вырезам по габаритам объектов ВТЗ.

Выполняется это с помощью компонента «Вырез под прямоугольный проем». Находится данный компонент в правой ленте в разделе «Приложения и компоненты». Для поиска компонента используем соответствующую строку.

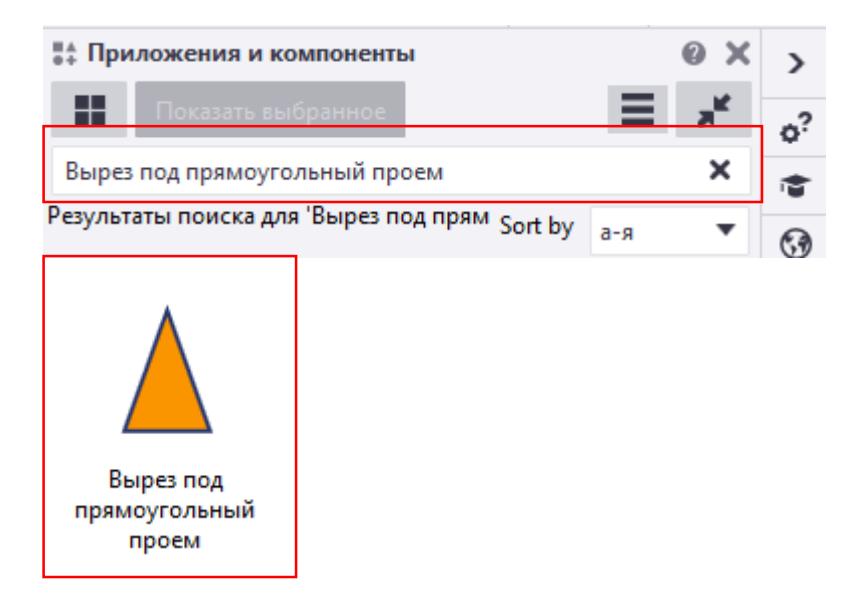

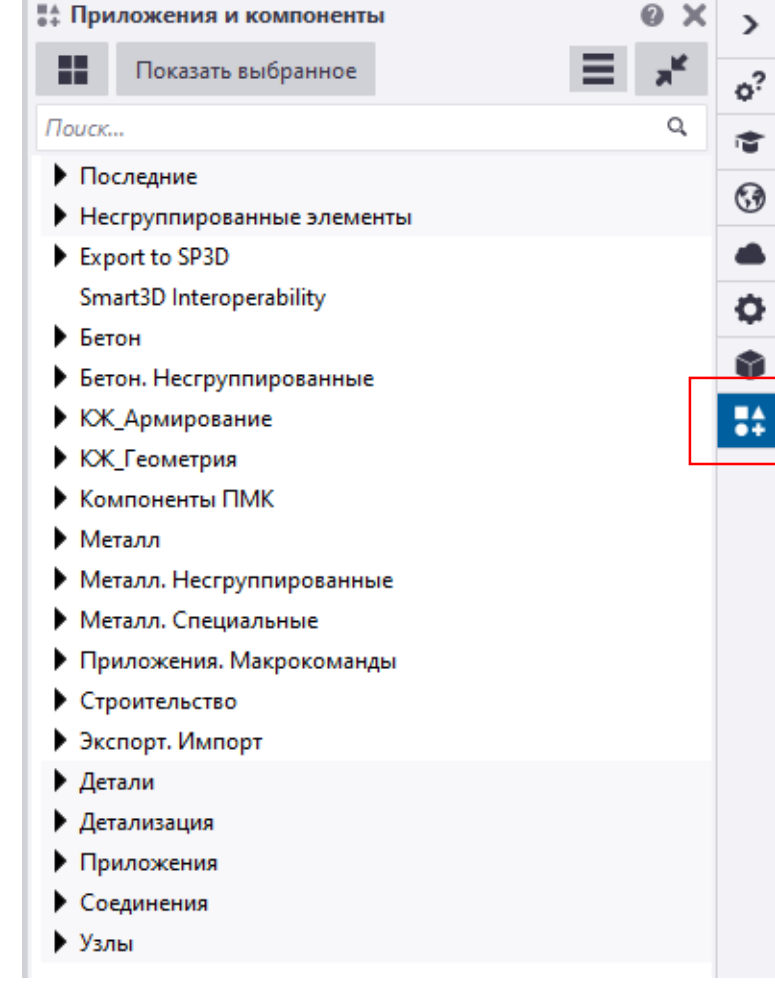

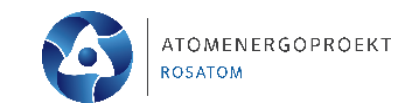

#### **Внедрение проемов АР и технологических систем**

Нажимаем один раз на компонент и далее следуя подсказкам в нижнем левом углу, выбираем главную детали - **стену** ( которую вырезаем) и второстепенную деталь – **прямоугольный проем** ( по габаритам которой мы вырезаем). Аналогичным способом вырезаем проемы под окна.

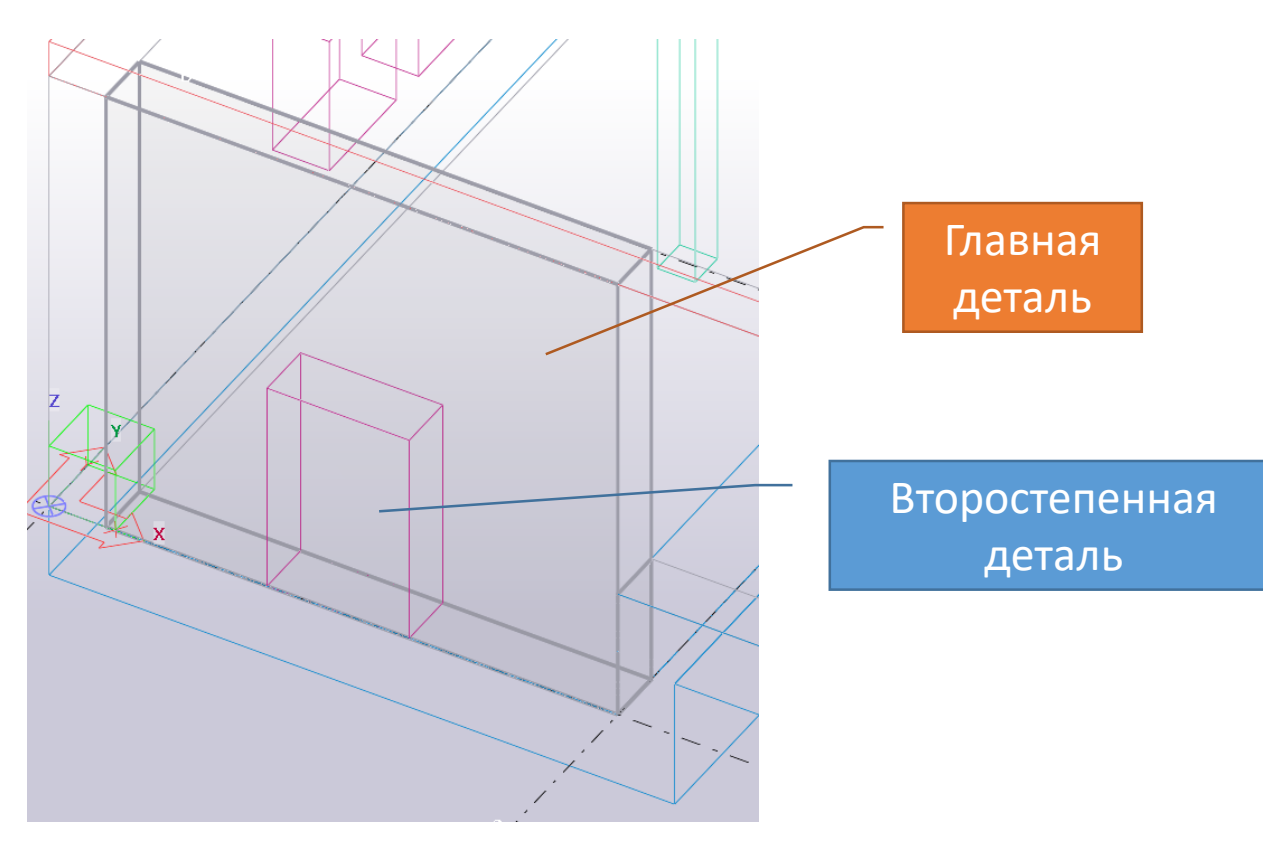

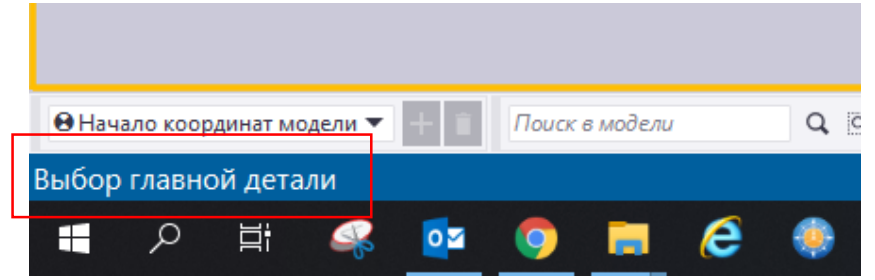

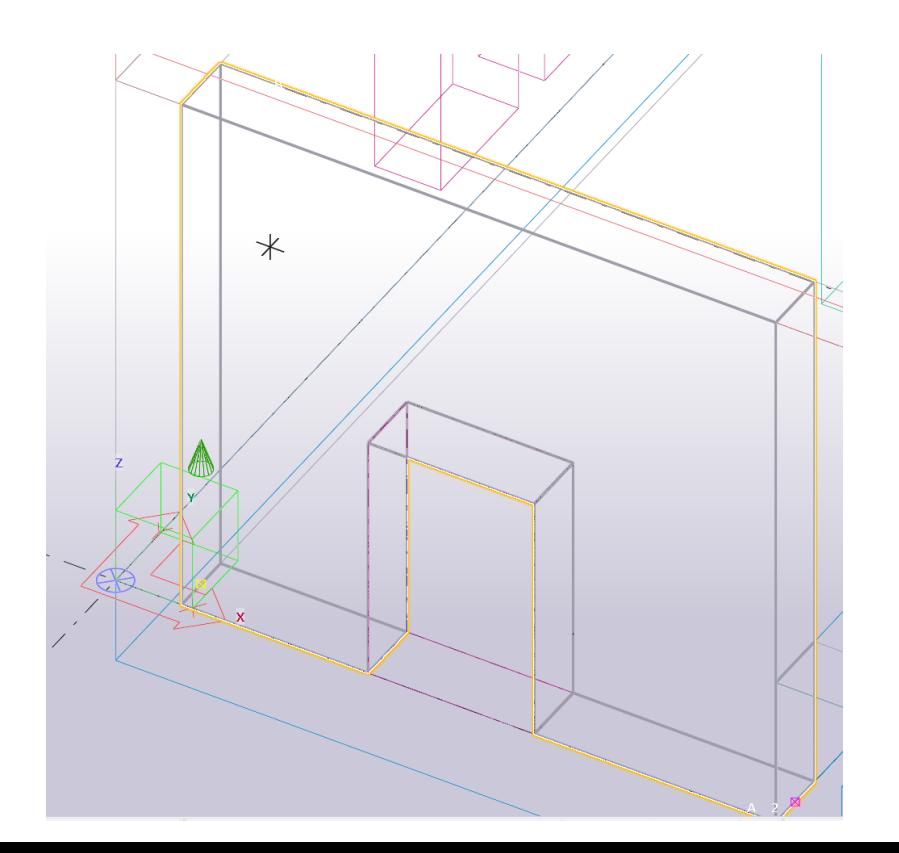

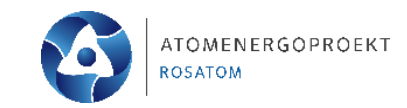

#### **Внедрение проемов АР и технологических систем**

После того как мы вырезали проемы под двери и окна, далее нам необходимо загрузить ВТЗ смежных специальностей. Выбираем файл **«VTZ\_geom».**

Далее преобразуем все объекты данной опорной модели «как выдавливание» в нашу модель, как мы делали до этого.

Теперь мы можем увидеть, что в нашей модели появились все проемы, проходки и площадки под закладные детали.

Далее, по аналогии с архитектурными проемами, мы вырезаем все прямоугольные проемы.

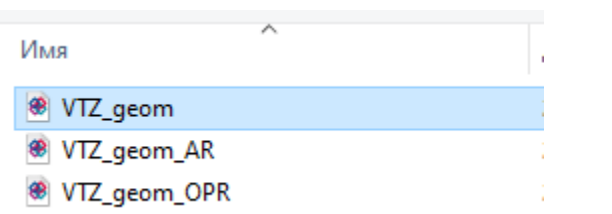

 $\vee$  BEAM

 $\vee$  BEAM

 $\vee$  BEAN

 $\sim$   $\vee$  BEAM

образовать как... V BEAM

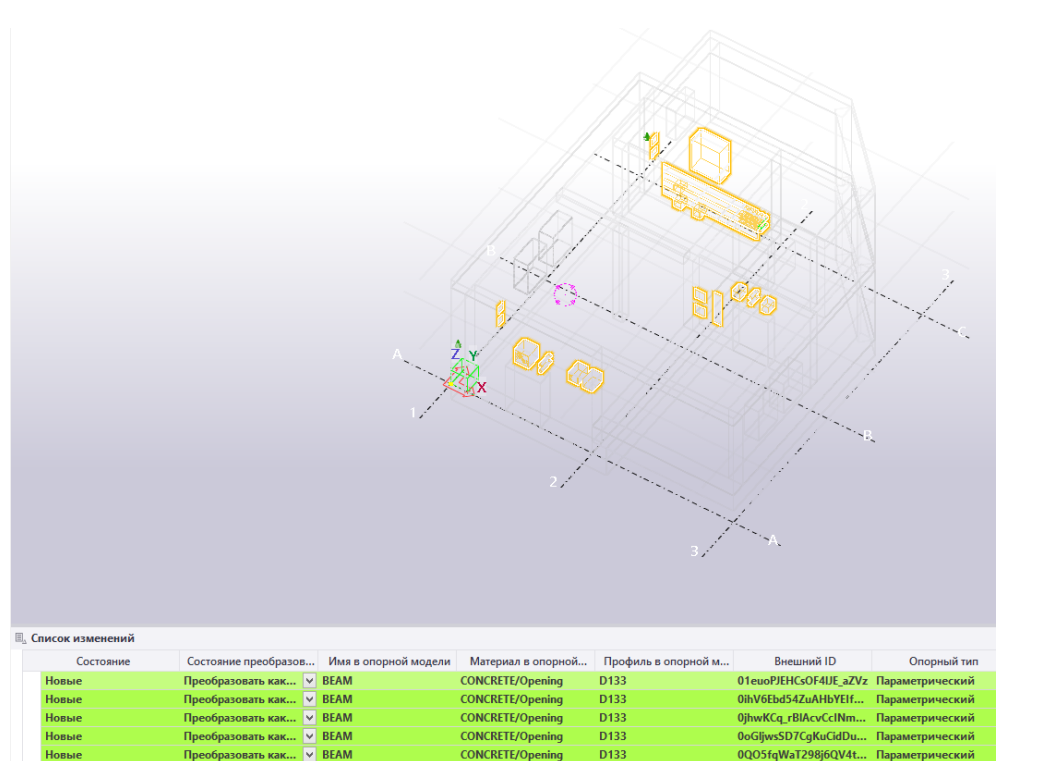

**CONCRETE/Opening** 

**CONCRETE/Opening** 

**CONCRETE/Opening** 

**CONCRETE/Opening** 

D<sub>133</sub>

D<sub>133</sub>

D<sub>133</sub>

D133

D<sub>133</sub>

0Q05fgWaT298j6QV4t..

0RAmc7QaX9owM8BX...

1Eeifr3AHEiR FcK8nJ58a

1IXwT8tYf5Nf lqRpRr... Параметрический

2EQNvcil1Ec95thz5mv... Параметрический

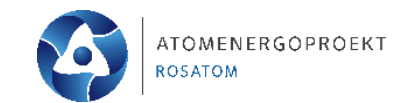

#### **Внедрение проходок для технологических**  " Приложения и компоненты **систем**

Для выреза проема для проходок круглого сечения нам необходим компонент «Вырез под круглый проем».

Далее нажимаем один раз на компонент и следуем подсказкам в нижнем левом краю экрана. Выбираем главной деталью стену и второстепенной цилиндрическую деталь проходки.

После мы видим вырез под нашу проходку. Аналогичным образом делаем вырезы под все остальные проходки.

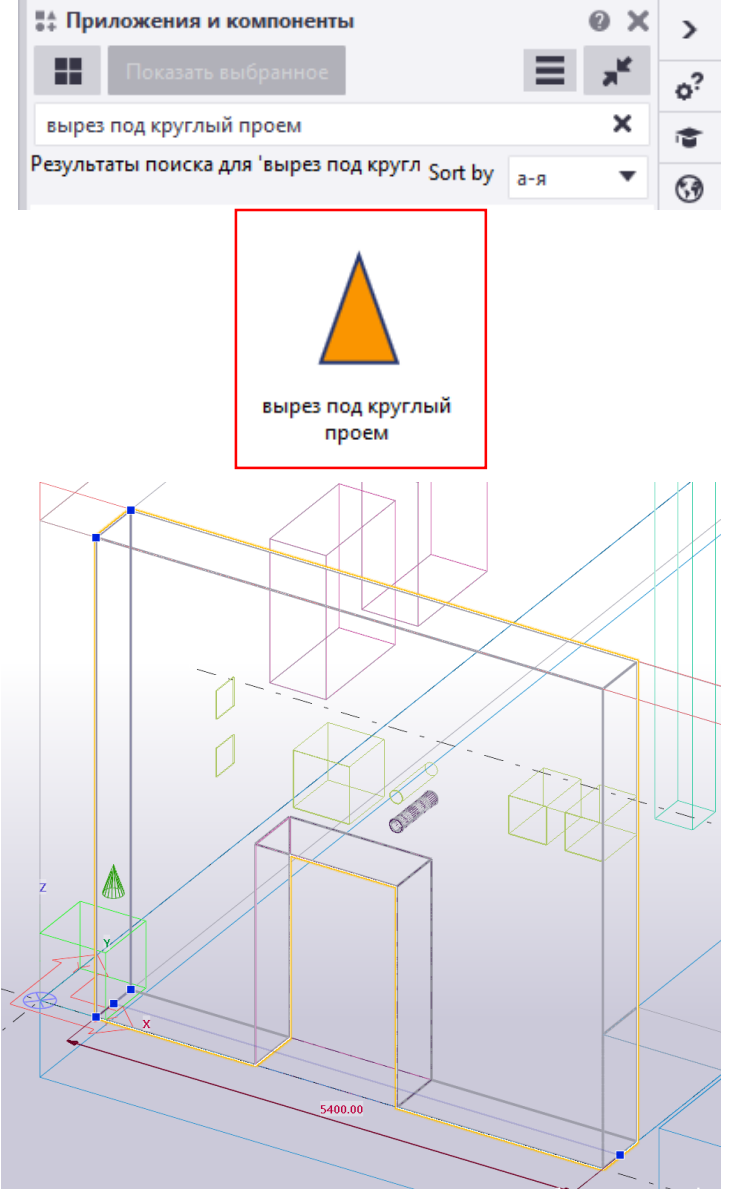

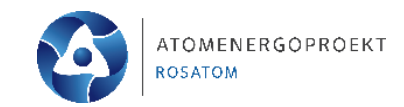

#### **Внедрение проходок для технологических систем** 圓  $\odot$ כי  $\mathsf{C}$

Для создания проходки используем инструмент, находящийся в разделе «Металл» с наименованием «Балка», из списка выбираем «Балка»(нажимаем два раза левой кнопкой мыши);

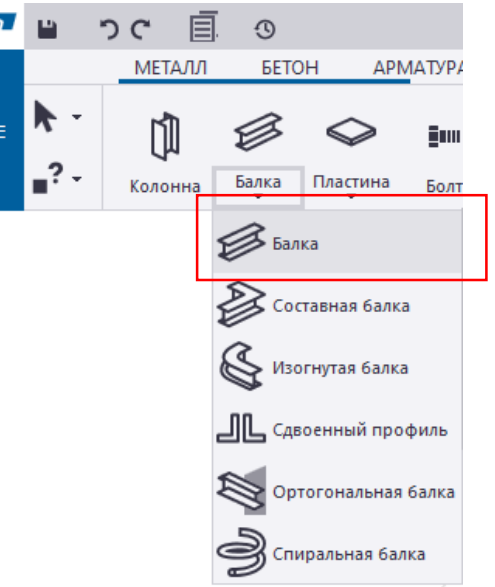

После нажатия справа в разделе «Свойства» появляются характеристики балки:

-присвоить имя проходки;

-присваиваем материал;

-присваиваем класс;

-далее необходимо присвоить нумерацию деталей

сборки;

-далее необходимо присвоить профиль нашей проходки – для этого нажимаем кнопку в конце строчки и переходил в каталог сечений.

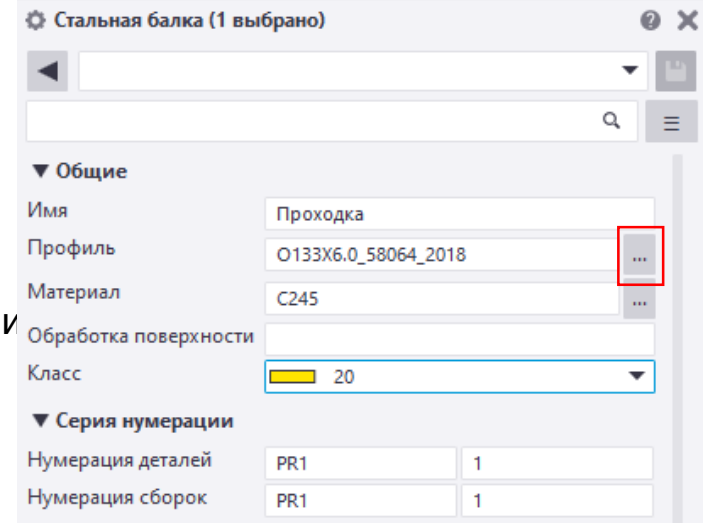

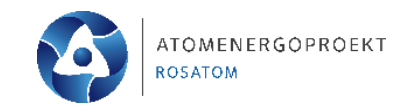

#### **Внедрение проходок для технологических систем**

Далее из перечня выбираем раздел «Полые профили круглого сечения», подраздел «0 ГОСТ Р 58064-2018», выбираем диаметр трубы 133 мм, выбираем сечение с толщиной стенки 6 мм.

После жмем кнопки «Применить» и «Ок».

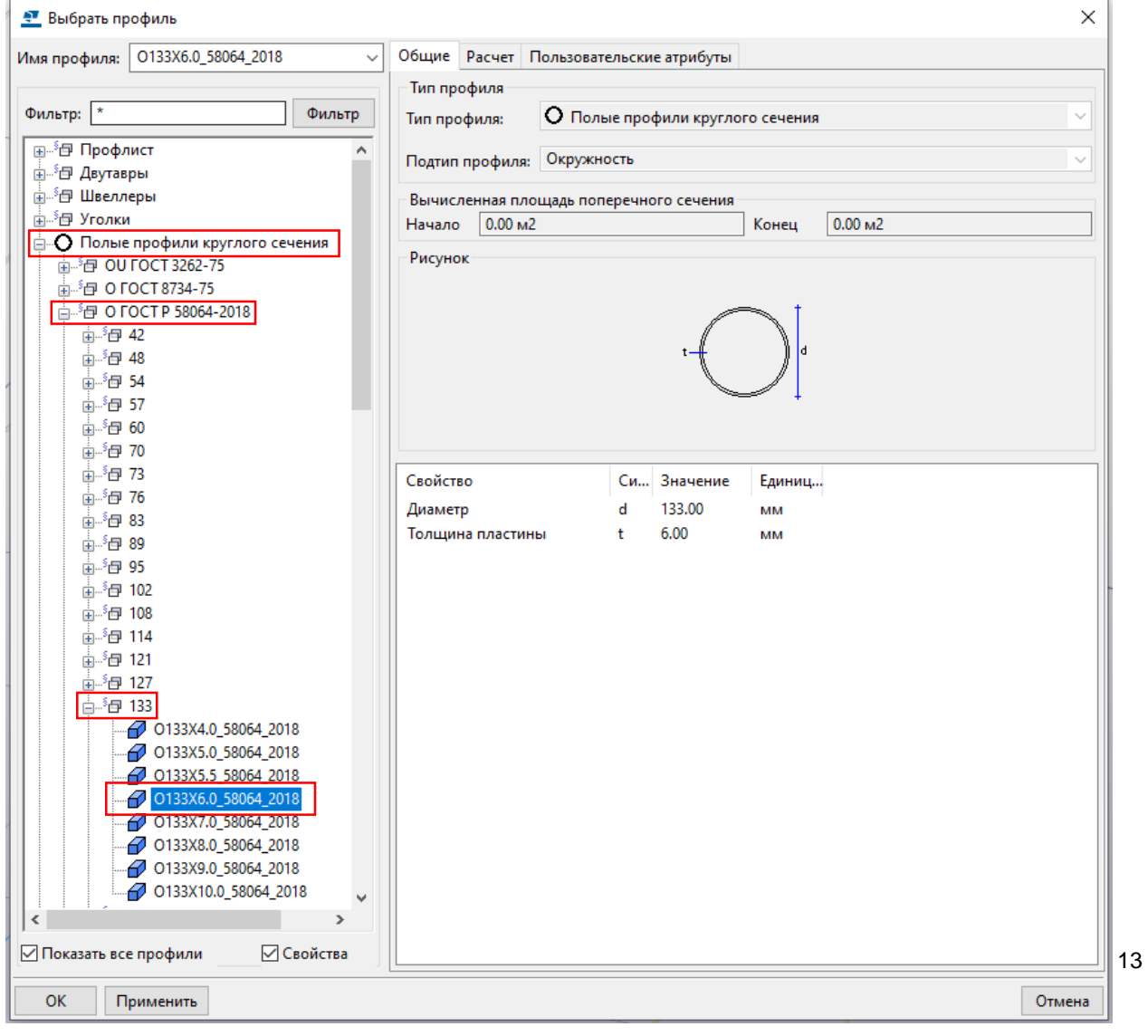

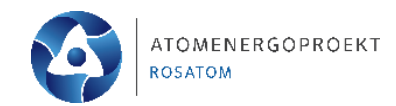

#### **Внедрение проходок для технологических систем**

Теперь можем приступать к моделированию проходки: -привязываемся к верхней грани круглого выреза (точка 1);

-далее двигаемся вдоль грани среза к точке 2; -может появиться данное окно, так как вырез и проходка выполнены как балки и программа воспринимает как идентичные элементы (дубликаты) – жмем «Оставлять дубликаты»;

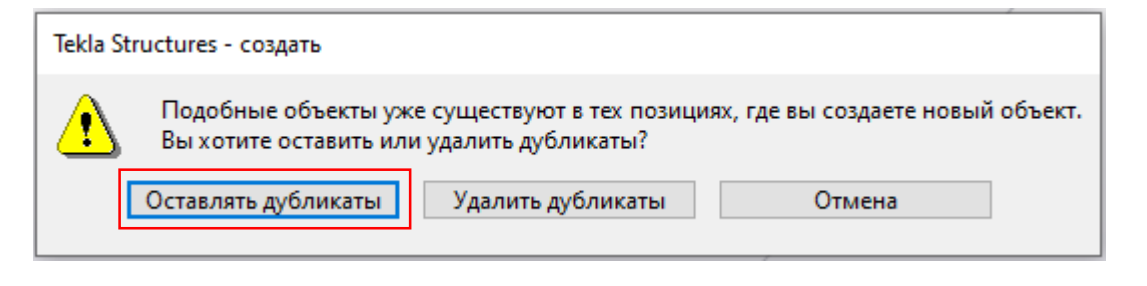

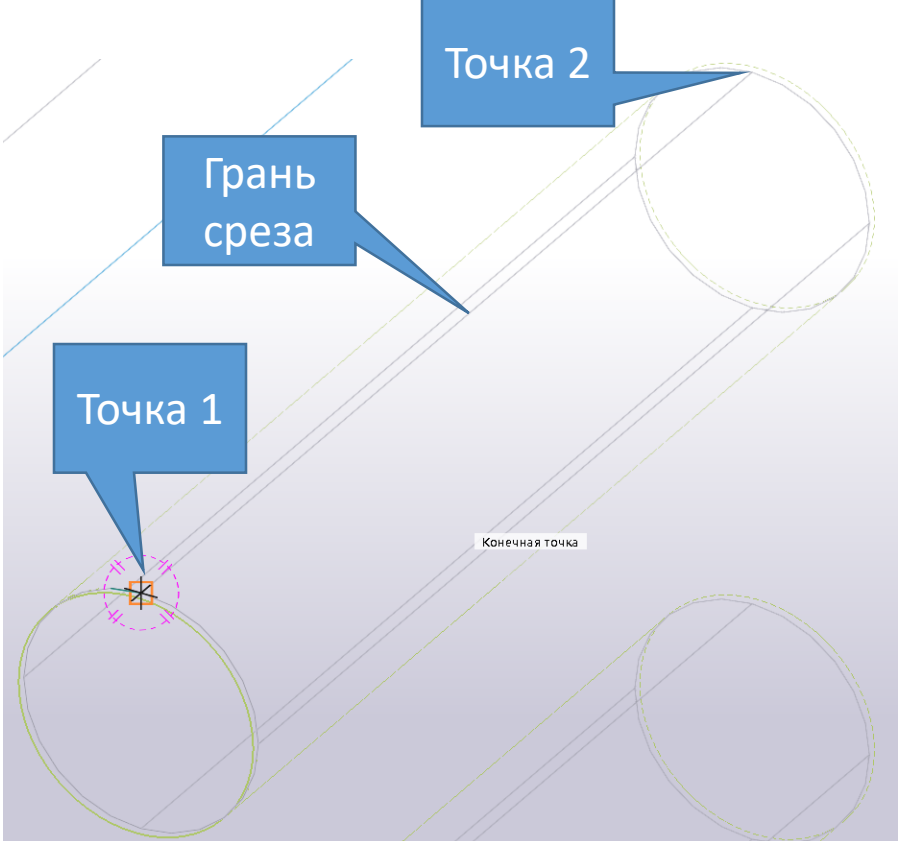

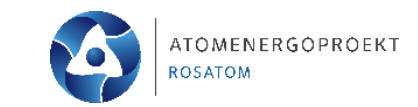

#### **Внедрение проходок для технологических систем**

Можем увидеть как наша проходка появилась в модели.

По аналогии нам надо замоделировать остальные проходки – у всех проходок в данном примере одно и тоже сечение – **О 133х6**. Мы получили проходку **PR1** длинной 600 мм.

Аналогичным образом создаем проходку **PR2** для стены шириной 400 мм.

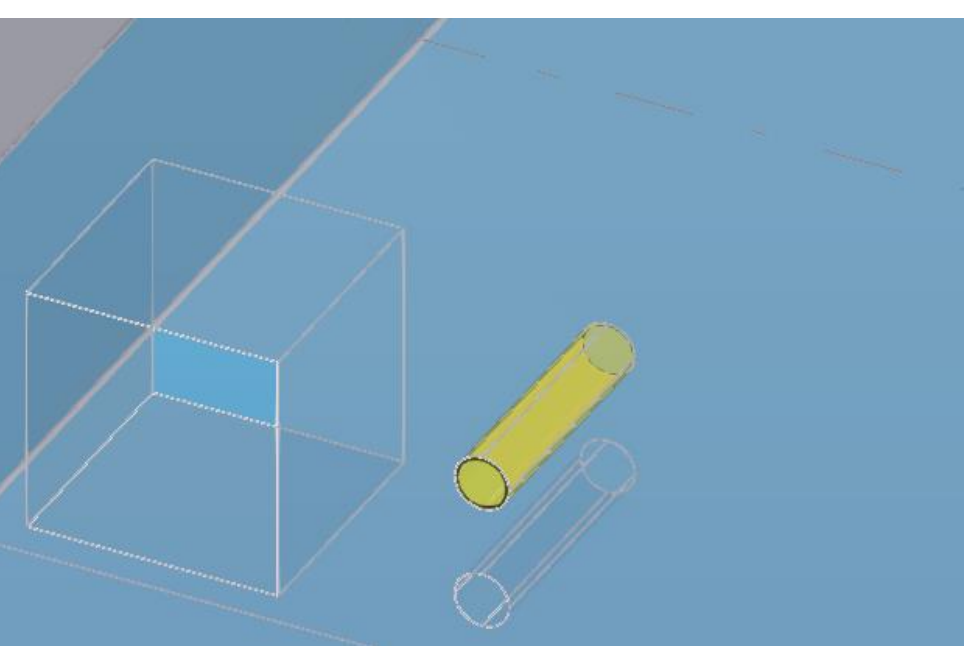

OMENERGOPROEKT

После внедрения в модель опорных площадок оборудования, мы переходим непосредственно к разработке закладных деталей соответствующих габаритов и конфигурации.

Для этого нам необходим два инструмента – **«Пластина»** в разделе **«Металл»** и **«Один стержень»** в разделе **«Арматура».**

Далее нам необходимо определить габариты данных опорных площадок и их толщину. Данные характеристики, а так же характеристики анкеров проверяются и подбираются по расчету по нагрузкам, данным в информационном файле ВТЗ.

В рассматриваемом примере 4 типа закладных деталей:

- опорная площадка 300х300, толщина 10 мм(**MD-1**);
- опорная площадка 400х400, толщина 10 мм(**MD-2**);
- опорная площадка 1500х300, толщина 10 мм(**MD-3**);
- опорная площадка 4000х300, толщина 10 мм(**MD-4**);

Давайте условно примем длину анкеров 300 и диаметр 12 мм.

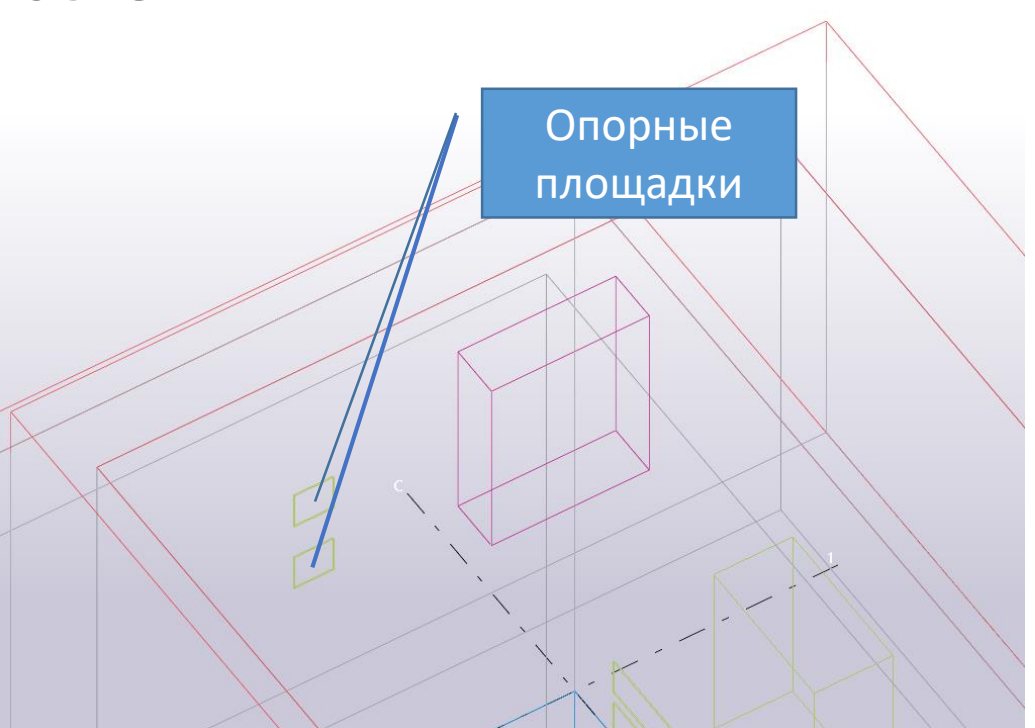

![](_page_16_Picture_1.jpeg)

Начнем создание нашей закладной с примера для опорной площадки габаритом 300х300:

-найдем опорную площадку рядом с пересечением осей 1/А;

-выбираем инструмент «Пластина» (раздел

«Металл»), нажимаем два раза;

![](_page_16_Picture_6.jpeg)

-назначаем характеристики пластины;

![](_page_16_Picture_47.jpeg)

![](_page_16_Figure_9.jpeg)

![](_page_17_Picture_0.jpeg)

-в разделе **«Положение»** в параметре **«По глубине»**  выставляем значение **«Спереди»**;

-начинаем задавать габариты пластины от точки, показанной на рисунке, двигаясь по всем точкам грани;

-после этого появится наша *контурная пластина.*

![](_page_17_Figure_5.jpeg)

![](_page_18_Picture_0.jpeg)

Помимо опорной плиты, закладная деталь состоит из анкеров.

Давайте замоделируем арматурные стержни: -переходим в раздел «Арматура» и выбираем инструмент «Один стержень», два раза нажимаем на инструмент;

-заполняем параметры в соответствии с рисунком, остальные параметры оставляем нетронутыми;

-далее, следуя подсказкам в левом нижнем краю экрана, указываем деталь для армирования нашу опорную плиту;

-далее нам необходимо указать форму стержня, указываем первую точку и далее в ортогональном режиме задаем направление стержня в стену и задаем длину 300 мм, жмем Enter и среднюю кнопку мыши, что завершить моделирование;

Если при моделировании стержень появился со сдвижкой, относительно точки 1, то необходимо всем параметрам в разделе «Защитный слой» назначить значение 0. Почка 1

![](_page_18_Picture_8.jpeg)

![](_page_19_Picture_0.jpeg)

Далее мы смещаем арматурный стержень относительно базовой точки на 50 мм вверх и вправо:

-через инструмент «Переместить» поэтапно сначала вверх на 50 мм и потом вправо на 50 мм;

или

-через инструмент «Специальное перемещение» -

«Линейно», задав параметры перемещение как на рисунке(инструмент находится в разделе «Правка», либо доступен при нажатии правой кнопки мыши) – задаем значения и жмем кнопки «Переместить» и «Ок»;

Следующий шаг – копирование анкерного стержня на 200 мм вверх и копирование обоих стержней вправо на 200 мм.

В итоге получаем данную закладную деталь:

![](_page_19_Picture_60.jpeg)

![](_page_19_Picture_10.jpeg)

![](_page_20_Picture_1.jpeg)

21

Теперь нам необходимо объединить опорную плиту и арматурные стержни в сборку:

-в нижней ленте находим фильтр выбора «Выбрать сборки»;

-выбираем нашу опорную плиту и мы должны видеть в сборке, как плиту, так и стержни(будут выделены все элементы);

Если по каким-то причинам сборка не образовалась, то делаем следующее:

-далее выбираем стержни и опорную плиту, нажимаем правую кнопку мыши, в списке найти раздел «Сборка», далее «Добавить как сборочный узел»;

-как основную деталь выбираем опорную плиту

![](_page_20_Picture_56.jpeg)

Далее выбираем нашу закладную и проверяем правильность наименования сборки(в строке **«Нумерация сборок»** должно быть просто прописано **«MD»**):

![](_page_21_Figure_2.jpeg)

![](_page_21_Picture_38.jpeg)

После проверки мы копируем данную закладную деталь на аналогичные опорные площадки оборудования;

![](_page_21_Picture_5.jpeg)

Далее по аналогии, нам необходимо замоделировать остальные закладные детали, эскизы и их наименования представлены ниже:

![](_page_22_Figure_2.jpeg)

MD-3

![](_page_22_Picture_5.jpeg)

![](_page_23_Picture_0.jpeg)

#### **Итог**

После выреза всех проемов и проходок, добавления всех закладных, нам необходимо убрать из модели вырезаемые элементы (те, что мы получили из ВТЗ).

Для этого воспользуемся **«Фильтрами»**. Два раза нажимаем на пустом пространстве в модели и появляется данное окно.

Далее нажимаем кнопку **«Группа объектов…».**

Удаляем все строки, которые высветились в данном окне и добавляем новую строку с параметрами указанными на картинке ниже и жмем кнопки **«Изменить», «Применить» и «Ок».**

![](_page_23_Picture_52.jpeg)

![](_page_23_Picture_53.jpeg)

#### **Итог**

![](_page_24_Picture_1.jpeg)

Возвращаемся в модели и видим итог нашего занятия.

Для переключения между видами отображения модели используем сочетание клавиш **CTRL+1…4.**

![](_page_24_Figure_4.jpeg)

![](_page_24_Figure_5.jpeg)

![](_page_25_Picture_0.jpeg)

АТОМЭНЕРГОПРОЕКТ ОТРАСЛЕВОЙ ЦЕНТР КОМПЕТЕНЦИЙ «ИНЖЕНЕРНОЕ ПРОЕКТИРОВАНИЕ»

#### ШКОЛА ПРОЕКТИРОВЩИКОВ

#### **Практическое задание к занятию №2**

![](_page_26_Picture_0.jpeg)

![](_page_26_Picture_1.jpeg)

Ваша задача внедрить объекты ВТЗ в ранее разработанный конструктив, а так же разработать 2 типа проходок и 4 типа закладных деталей. Информация о характеристиках элементов представлено в презентации.

Итоговый результат необходимо сохранить в формате IFC (инструкция во вложении) и выложить по указанному ниже пути.

Результаты выполненных работ размесить **по ссылке**: <https://cloud.rosatom.com/nextcloud/s/m3Fi9fZRDbjy6RZ> **Пароль**: Rosatom2024

Срок выполнения: **до 8:00 28.02.2024 (среда)** формат: **.ifc** Файл назвать «№ занятия»\_Фамилия\_И.О., пример: 2\_Иванов\_И.И.

#### *Экспорт модели в формат IFC для урока №2*

Выделяем все элементы модели (предварительно выключив проверочную опорную модель ОПР), переходим в меню в левом верхнем углу, выбираем строку **«Экспорт»** и далее **"IFC"**.

![](_page_27_Picture_2.jpeg)

Настраиваем параметры выгрузки в соответствии с картинками ниже жмем **«Экспорт».**

![](_page_27_Picture_119.jpeg)

Обратите внимание, что параметры отличаются от экспорта для Урока №1

![](_page_28_Picture_51.jpeg)

Далее в указанной в строке «Выходной файл» папке будет располагаться Ваш IFC файл.